### Elektronisk Individuell plan Visma Samhandling Sampro En kjapp veiledning

## Pålogging:

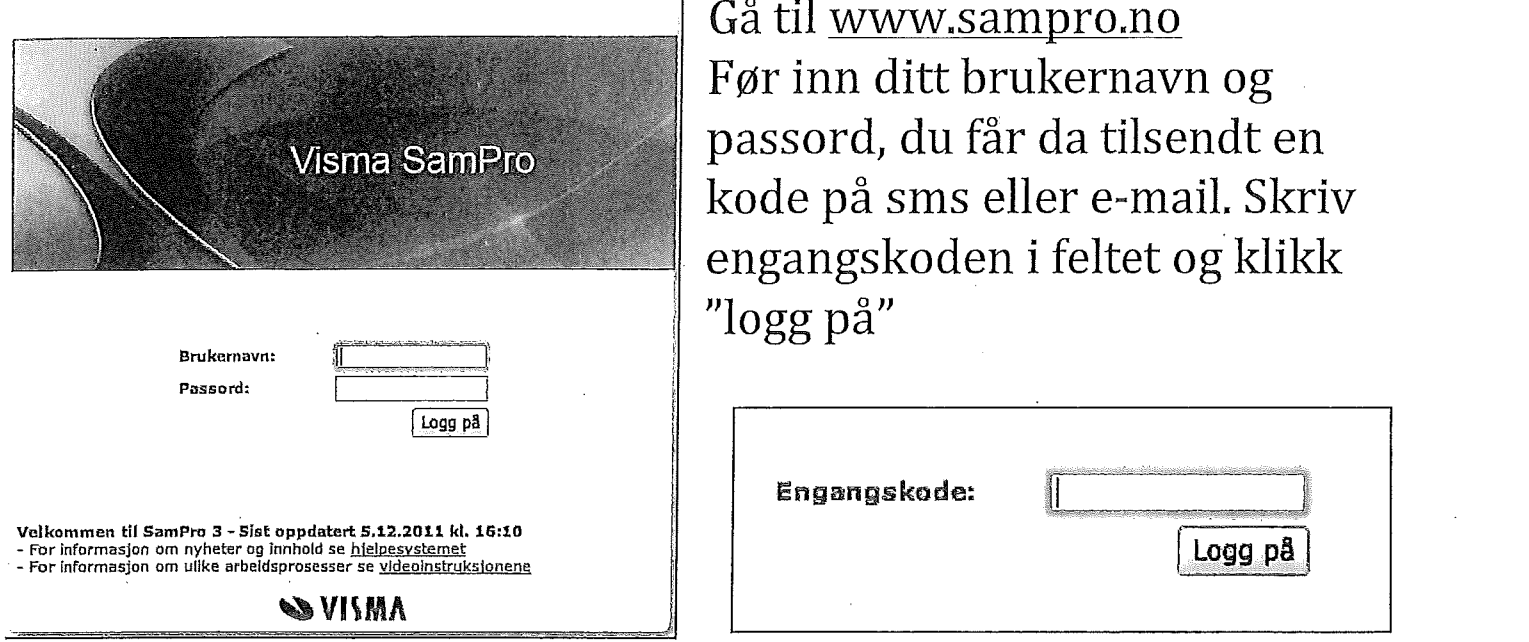

#### Du kommer så til et vindu med disse feltene:

Søk plan

Fornavn:

Etternavn: **i handels i som i Søk i Frans** i Søk i Tvis også avsluttede planer

'\*2-:::.;\*-.::~:r.-1.; \_a\_--.:- *.* f: - .

Klikk på "Søk", da dukker alle planene du har tilgang til opp. Klikk på planeier sitt navn for å gå inn på planen du ønsker å gå inn på.

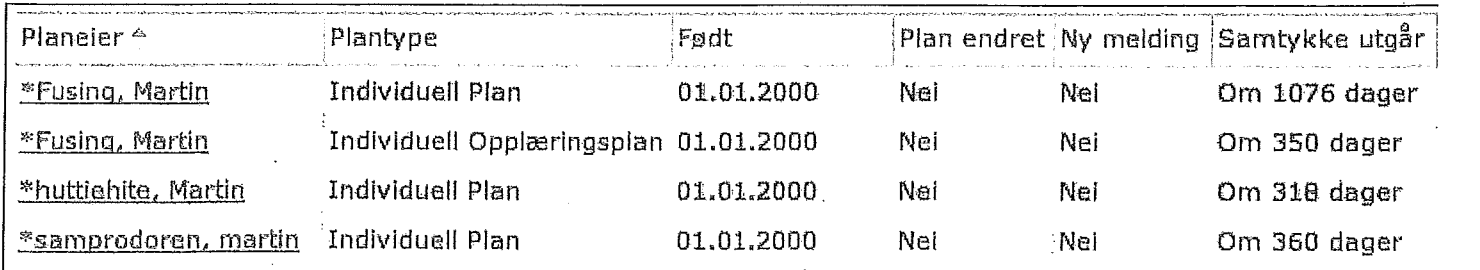

Du vil og få se om det er kommet en ny melding og om planen er endret siden sist du logget inn. Det står også når samtykke utgår.

# **"Hjem" fanen:**<br>Die bekend is seleksiske in der

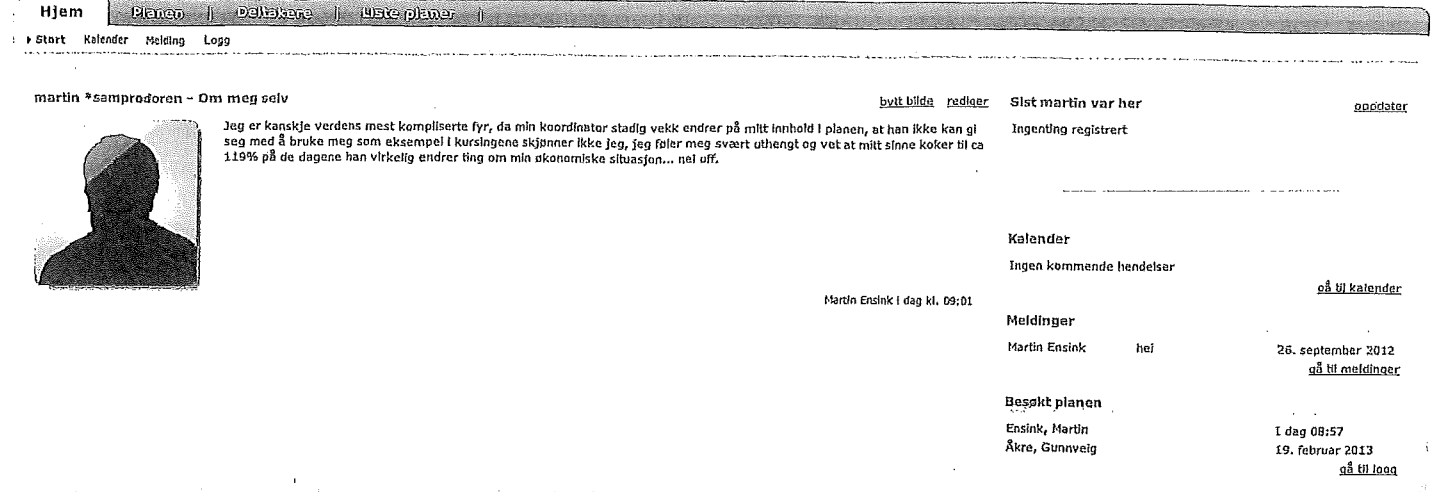

**Startsiden i** planen viser **en del informasjon om planeier, liste over** meldinger du har mottatt og kalenderhendelser.

**Undermenyene her er "kalender", "Melding" og "Logg".**

### **Meldinger:**

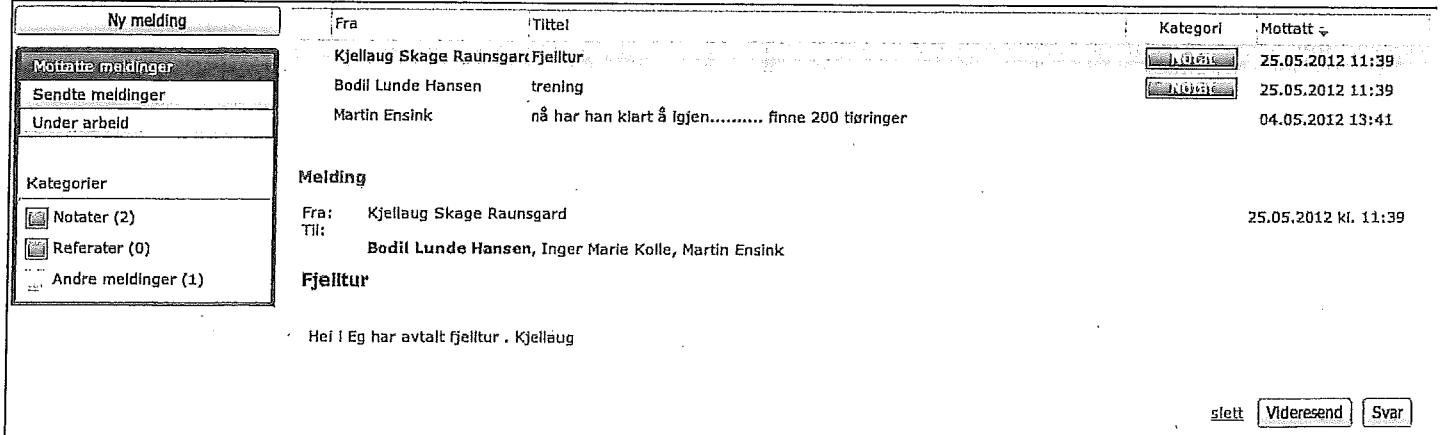

**Her får du se hvilke meldinger som er** mottatt **(Meldinger** i **fet skrift er uleste,** og **dersom mottakere på sendte meldinger står i fet** skrift har de ikke lest meldingen enda.), sendt og som du har under **arbeid ved å klikke på de respektive knappene. For å sende ny melding gjør følgende:**

**Trykk på "Ny melding" knappen, velg m0ttaker(e), Velg type melding du vil sende, skriv tittel og skriv Flagre som kladd meldingen. Trykk på "Send" dersom du vil**

**sende, og "lagre som kladd" dersom du ønsker å legge den i "Under arbeid" boksen.**

**Send** 

### Kalender:

En ny kalenderhendelse lager du enten ved å trykke på "ny" knappen eller ved å dobbeltklikke på dagen du ønsker å lage kalenderhendelsen for. Fyll ut feltene, pass på at klokkeslett skal skrives med KUN tall, ingen ":" mellom timer og minutter.

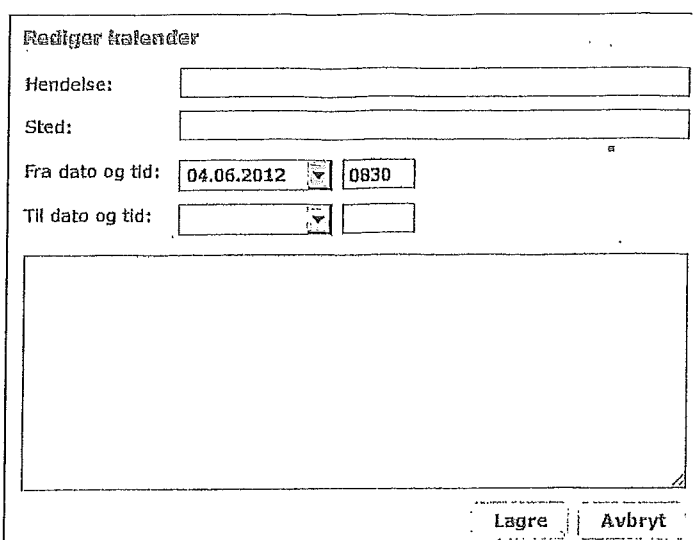

#### Logg:

Her ser du alle hendelser for planen

### "Planen" fanen

Denne fører deg rett til "mål og aktiviteter". Her er og "kartlegging", "fagplaner" og "dokumenter" i undermenyen.

### Mål og aktiviteter:

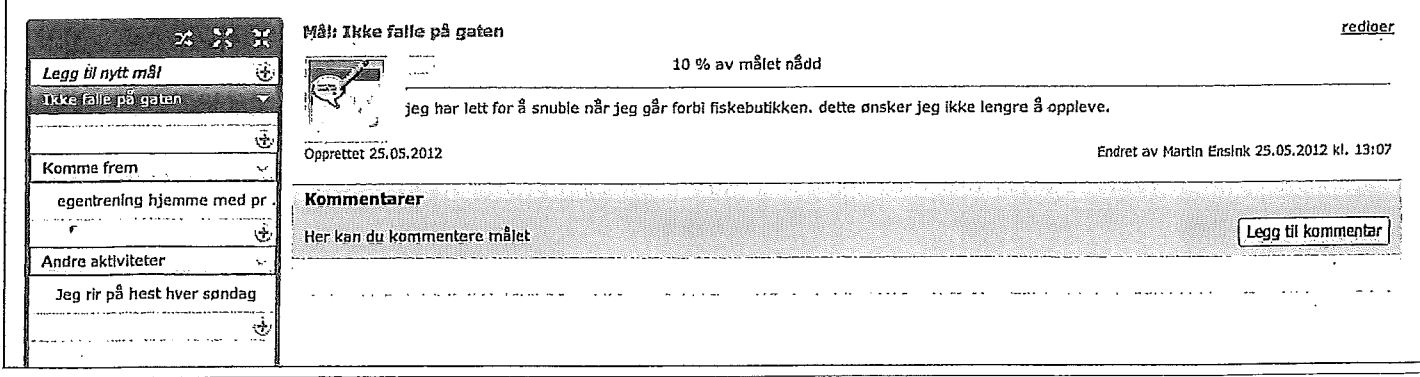

For nytt mål trykk på"Legg til et nytt mål". Fyll ut feltene. For å legge til en ny aktivitet klikk på  $\dot{\bullet}$  som er under målet aktiviteten er tenkt for. Fyll ut feltene. Mål og aktiviteter kan kommenteres med "legg til kommentar" knappen. Det du skriver i kommentarfeltet vil være synlig for de andre plandeltakerne.

### Dokumenter:

Her kan du laste opp PDF dokumenter. Man åpner dokumentet ved å trykke på PDF ikonet  $(\overline{\mathbb{Z}})$  til høyre i vinduet

### Kartlegging: Her finner du informasjon om planeieren med følgende tema:

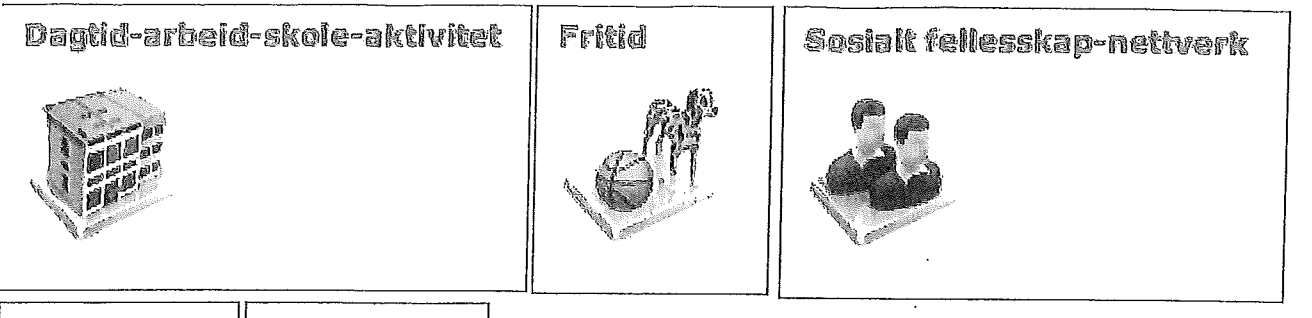

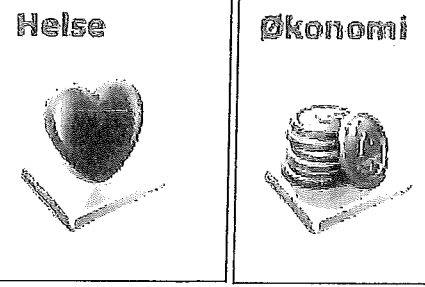

For å redigere innhold trykk på "Rediger" knappen i det respektive tema.

# "Deltakere" fanen

Her finner du en liste over deltakerne i planen. Klikker du på deg selv kan du redigere din egen personinformasjon og endre passord ved å klikke på "detaljer" som er til høyre i rammen rundt deg som deltaker. Du kan da endre personopplysninger om deg selv, som telefonnummer, adresse osv.

Nede til høyre kan du redigere din brukerkonto. Fyll ut brukernavn og passord du ønsker og klikk "lagre" knappen. Bruk "ingen endringer i brukerkonto" dersom du angrer og ikke ønsker å endre noe.

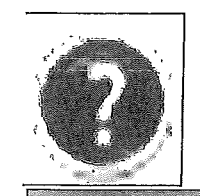

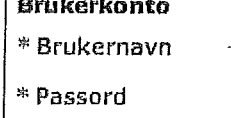

 $*$  Bekreft pass

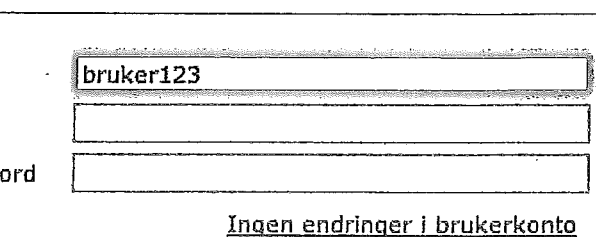

Ønsker du mer informasjon om hvordan SamPro fungerer kan du bruke hjelpefilen som alltid er tilgjengelig i programmet. Klikk på hjelpeknappen som er lokalisert øverst til høyre i winduet og finn det temaet du trenger mer informasjon om. Ta kontakt med koordinator for planen dersom du fortsatt ikke får det til. Koordinator kan også hjelpe med å bytte/fornye passordet dittt dersom du skulle ha glemt det.

Z